# Guide til Danmarks Arealinformation vedr. landbrug

### Indhold:

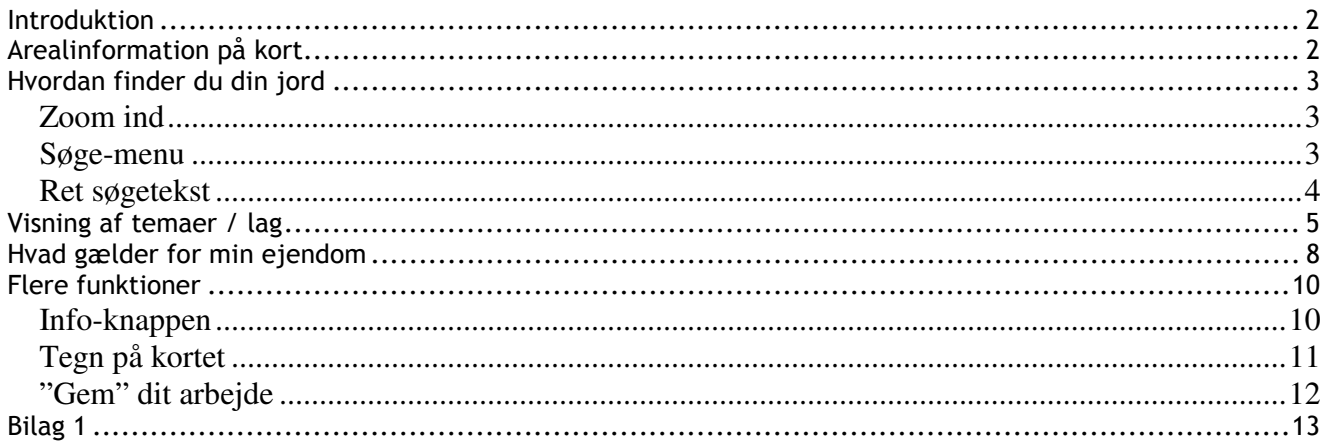

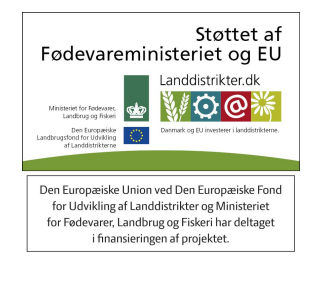

## Introduktion

Danmarks Miljøportal er indgangen til en række fællesoffentlige data på natur- og miljøområdet. Her kan borgere og professionelle miljømedarbejdere hente relevante oplysninger og opdaterede data om Danmarks natur og miljø.

Dobbelt intro-behøves ikke 2 gange.

### Hvad er Danmarks Miljøportal?

Danmarks Miljøportal er et fællesoffentligt partnerskab i mellem Miljøministeriet, KL og Danske Regioner. Formålet med partnerskabet er at understøtte miljømyndighedernes opgaveløsning, sikre et ensartet og ajourført datagrundlag på miljøområdet, fremme digitale sagsgange på miljøområdet samt styrke formidlingen til offentligheden. Miljøportalen blev oprettet i forbindelse med strukturreformen i 2007.

På Danmarks Arealinformation (DAI) kan du finde et bredt udvalg af miljødata, der vises på kort. Der findes både data inden for naturbeskyttelse, fredninger, bygge- og beskyttelseslinjer, landbrug, planlægning, jordforurening og grundvand samt støj mv.

Du kan også Der finde en lang række vejledninger til de enkelte systemer, programmer og værktøjer.

I denne guide er der en kort introduktion til, hvilke muligheder og funktioner som kan være særlig interessante for landmænd. Det er ikke en fuldstændig "arbejdsanvisning" eller beskrivelse af alle muligheder, men er tænkt til at komme i gang og finde nogle oplysninger vedr. ens egen grund / jord. Ejendom/arealer. Jord er noget der findes på marken – på et kort har man arealer.

### Arealinformation på kort

Du kan åbne kortet Arealinformation ved at holde Ctrl-tasten nede og samtidig klikke på dette link: Danmarks Arealinformation. Så åbner sig et danmarkskort (Fig. 1).

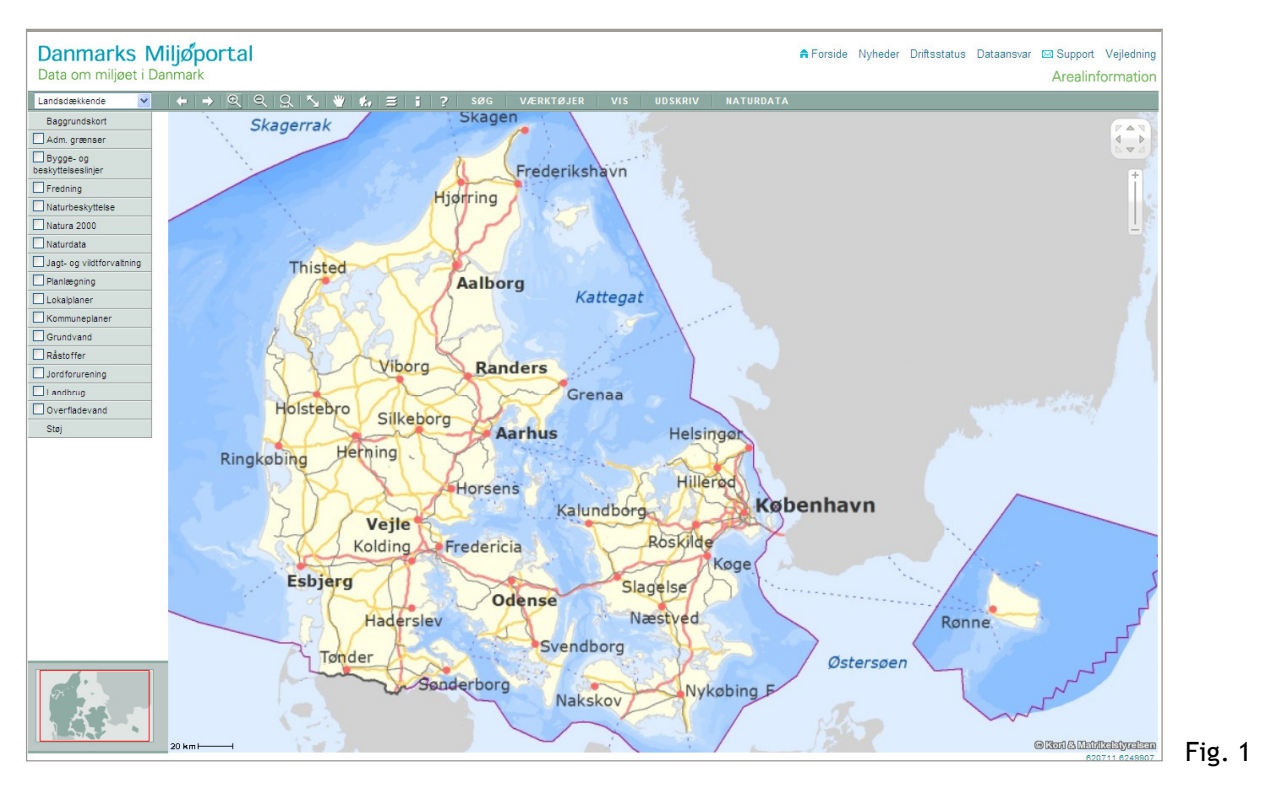

Kortet viser et kort over hele Danmark. Når du zoomer ind til et område <del>/ din jord din ejendom</del> vil baggrundskortet ændre sig og vise flere detaljer, f.eks. flere veje, huse etc. På venstre side finder du en

Data om miljøet i Danmark

række grupper som hver indeholder flere temaer, som svarer til kortlag. Du kan folde grupperne ud ved at klikke på navnet.

I øverste bjælke (Fig. 2) finder du en række værktøjer blandt andet til at finde rundt på kortet eller til at lave nogle søgninger. Her finder du også hjælp til Arealinformation ved at klikke på  $\mathbb{R}$ .

 $+$   $+$   $\mathbb{Q}$   $\mathbb{Q}$   $\mathbb{Q}$   $\mathbb{Q}$   $\mathbb{Z}$   $\mathbb{W}$   $\mathbb{R}$ ,  $\mathbb{Z}$  | **1**  $\mathbb{Q}$  | søg | værktøjer | vis | udskriv | naturdata | Fig.2

### Hvordan finder du din jord ?

Du kan finde din ejendom på forskellige måder.

### Zoom ind

Du kan bruge zoom-  $\bigcirc$  og panoreringsværktøjerne  $\bigcirc$  til at flytte kortet rundt for at finde din ejendom. finde din jord på kortet.

### Søge-menu

Men du kan også bruge de værktøjer som findes i kortløsningen. Her findes under SØG forskellige søgeværktøjer. Du kan se Søge-menuen (Fig. 3) ved at klikke på SØG:

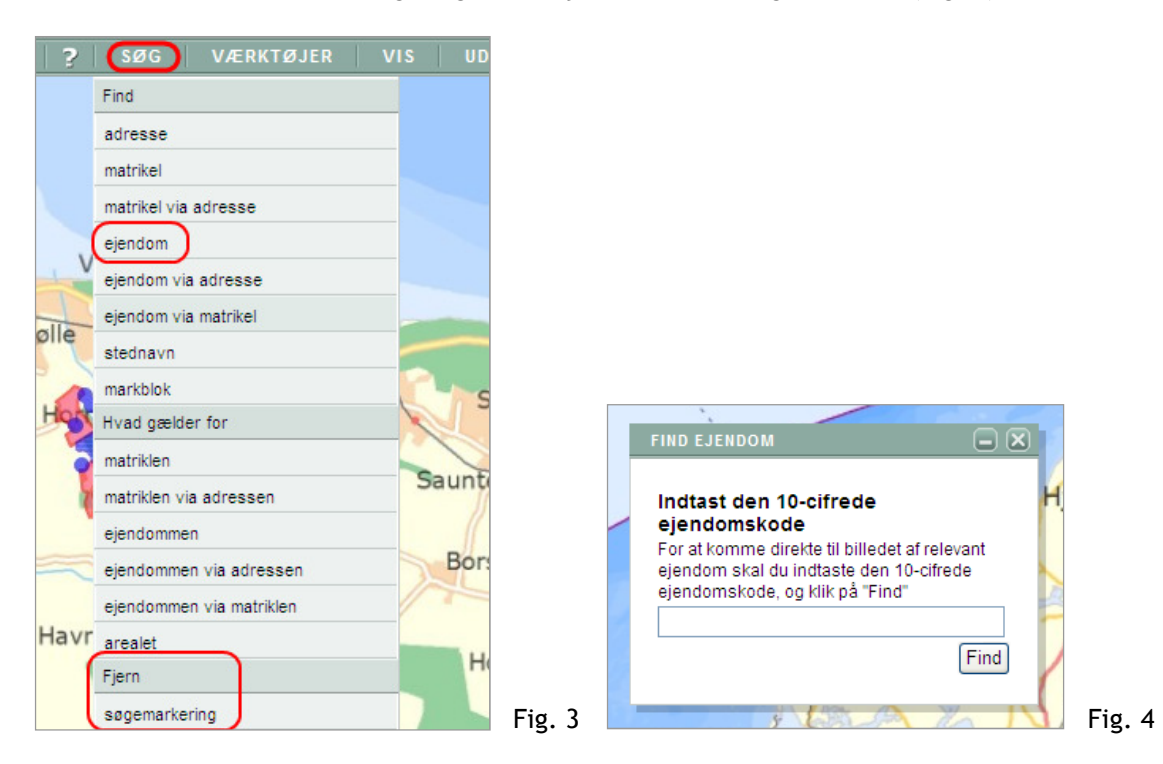

Hvis du eksempelvis søger efter ejendom ved at klikke på SØG  $\rightarrow$  ejendom, åbner sig et nyt vindue (Fig. 4) med et indtastningsfelt.

Taster du dit ejendomsnummer ind, f.eks. 540000000067, og klikker på "Find", zoomer kortet ind til alle matrikler, der hører til ejendommen og markerer dem med rødt (se også vejledningen på Miljøportalens hjemmeside).

Data om miljøet i Danmark

#### Danmarks Miljoportal Data om miljøet i Danmark

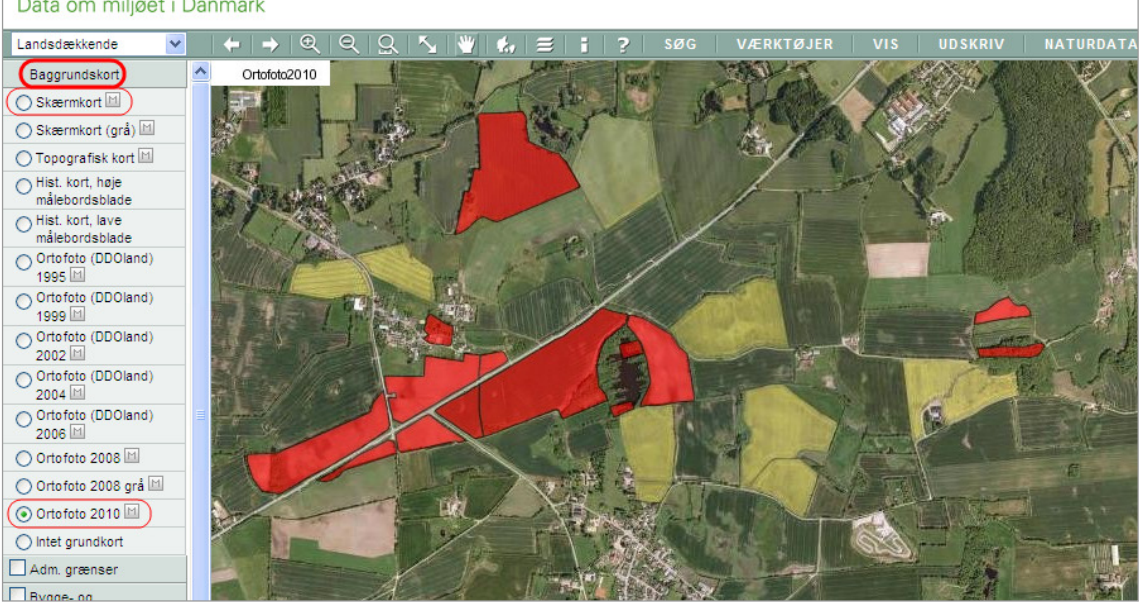

Fig. 5

 $6$ 

Du kan fjerne de røde markeringer ved at klikke på 'Fjern søgemarkering' nederst i SØG-menuen (Fig. 3).

Når du bruger en af de andre søgninger, åbner der sig altid passende menuer, hvor du kan indtaste f.eks. matrikelnummer eller adresse (Fig. 6). Her findes der lister med vejnavne etc. som man kan vælge fra.

Hvis der er sat flueben ved "Autofind", zoomer kortet automatisk ind til det søgte sted.

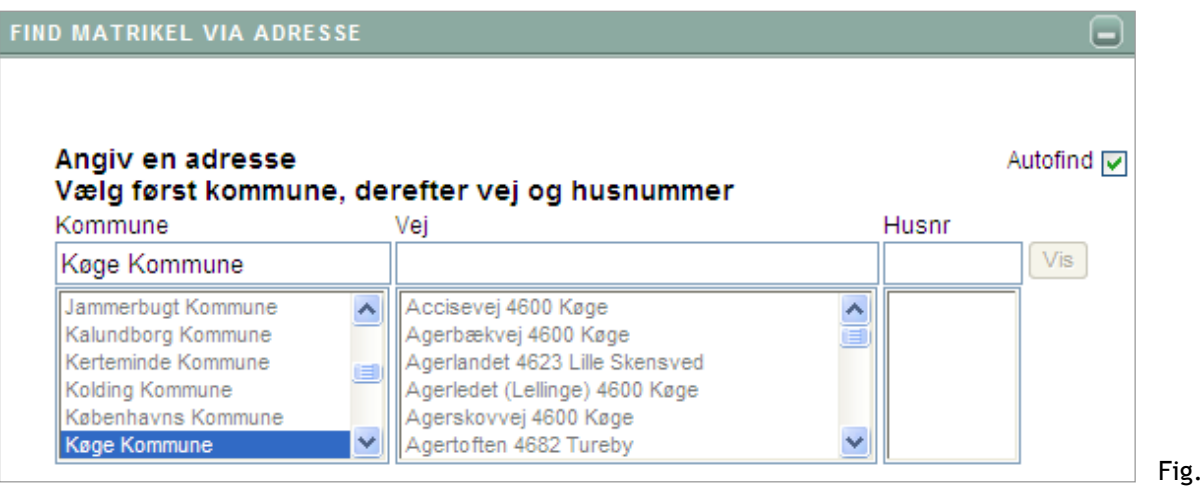

Skulle du opleve at din ejendom i kortet ligger på en forkert adresse, skal du henvende dig til din kommune. Du kan følge vejledningen ved forkert adresse (klik på linket for at åbne den), som ligger på Miljøportalens hjemmeside.

### Ret søgetekst

Du kan også følge vejledningen til at finde en markblok eller en adresse. Vejledningen åbnes ved at klikke på link til markblok-søgning eller på Danmarks Miljøportalens hjemmeside under Arealinformation  $\rightarrow$ Veiledninger  $\rightarrow$  " Vejledning til kald af kort der viser markblok eller adresse via url". Det må da kunne gøres lettere med en genvej???

Hvis du vil finde en markblok skal du markere følgende tekst fra vejledningen http://kort.arealinfo.dk/cbkort?page=locate-markblok&profile=landsdaekkende&bloknr=xxxxxx.

Og så skal du kopiere denne tekst ind i din browser fx Internet Explorer:

Data om miljøet i Danmark

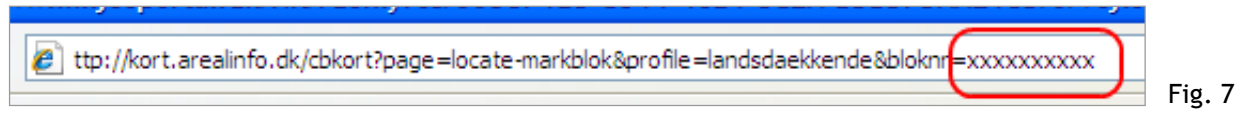

Og inden du klikker på Enter skal du slette teksten xxxxxxx, og erstatte den med dit markbloknummer, fx 527290-51.

ď http://kort.arealinfo.dk/cbkort?page=locate-markblok&profile=landsdaekkende&bloknr=527290-51 Fig. 8

Når du så klikker Enter, åbner Arealinformation et kort, der er zoomet ind til den specifikke markblok og med markblokken markeret i rødt (Fig. 9).

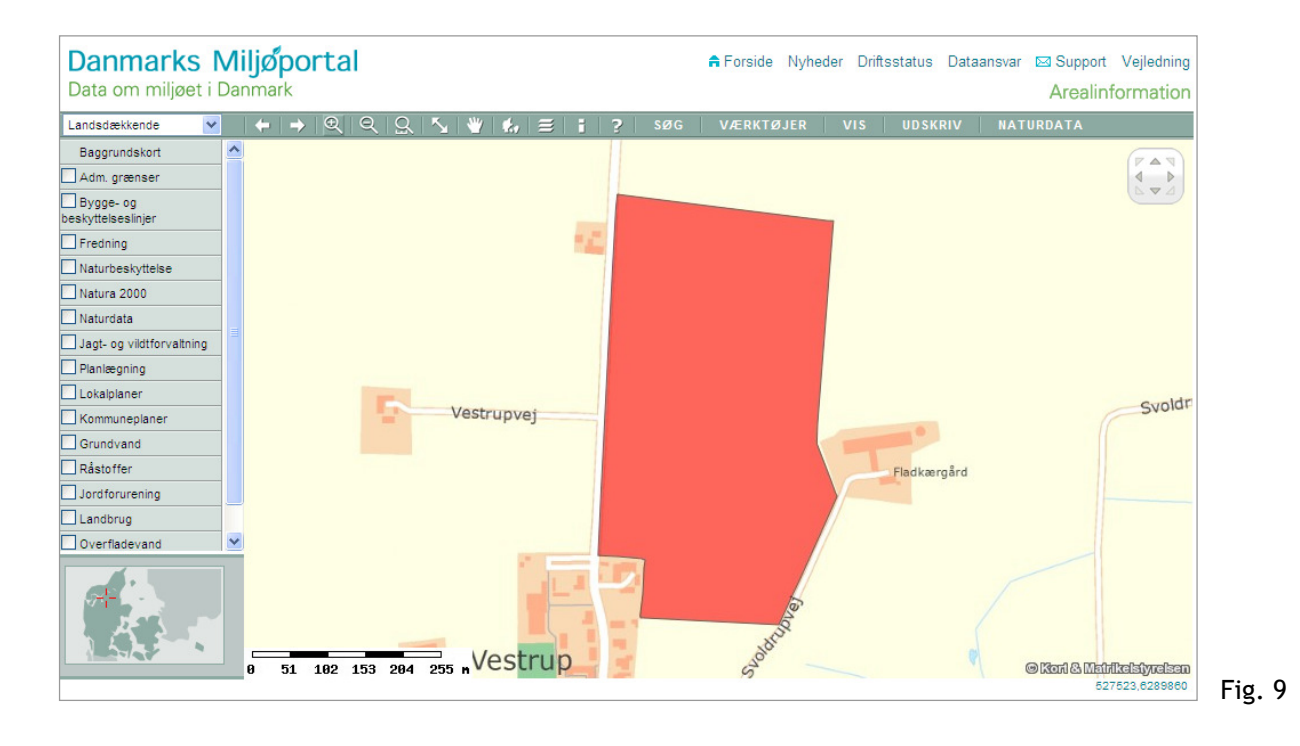

På sammen måde kan du finde din adresse ved at bruge linket fra vejledningen og indsætte kommunenummer, vejkode og husnummer i stedet for xxxx.

## Visning af temaer / lag

Du kan selv vælge, hvilke temaer (også kaldt lag) der skal vises på kortet. Dette gøres i temavælgeren (= "indholdsfortegnelsen") i venstre side af kortet.

Ved at klikke på en overskrift kan du se alle lag, som tilhører denne gruppe. Fx kan du i billedet med resultatet af ejendomssøgningen (Fig. 5) se alle mulige baggrundskort. Der blev så valgt Ortofoto (luftbillede) som baggrund i stedet for Skærmkort, som bliver tændt som standard, når du åbner kortet.

På samme måde kan du folde alle grupper ud og se, hvilke temaer der er tilgængelige.

Data om miljøet i Danmark

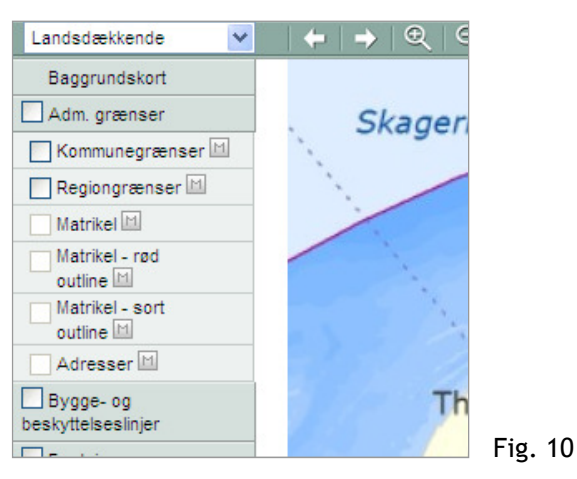

Du kan tænde for et tema ved at sætte flueben i det lille firekant foran det, så bliver temaet vist på kortet. Hvis en firkant er grå, som 'Matrikel' i ovenstående eksempel (Fig. 10), kan det ikke vises i det målestoksforhold kortet bliver vist i lige nu. For at få det vist, skal du zoome længere ind. Når du er zoomet ind, kan du tænde for temaet.

OBS: det kan tage lang tid at få vist et tema med mange objekter for et stort område eller hele landet. Derfor bør du ikke tænde for mange lag ad gangen, og helst kun når du er zoomet ind til et mindre område, fx din jord.

De temagrupper, som kan være særlig relevante for landmænd, er:

Adm. grænser:

med kommune- og regionsgrænser, matrikler og adresser

Bygge- og beskyttelseslinjer:

med fx skovbyggelinjer, åbeskyttelseslinjer, beskyttede sten- og jorddiger, mm.

Fredning:

med fredede områder, fredede fortidsminder mm.

Naturbeskyttelse:

med Beskyttede Naturtyper (§3), beskyttede vandløb mm.

Natura 2000:

med EF-habitatområder, EF-fuglebeskyttelsesområder og Ramsar-områder

Grundvand:

med nitratfølsomme indvindingsområder mm.

Landbrug:

med mange lag, fx Markblokkort, terrænhældning over 6 grader, særligt udpegede Natura2000 arealer mm.

Vandplaner: (fra august 2012):

mange lag vedr. vandområdernes tilstand, påvirkninger, indsatsprogram og beskrivelser

Når du klikker på det lille M (= metadata) ved siden af et temanavn  $\Box$  SFL-område $\Box$ , åbnes et nyt vindue/faneblad og du får oplysninger om temaet (Fig. 11), fx en beskrivelse af indhold og baggrund for registreringen, lovgrundlag, ansvarlig myndighed samt kontakt. Hvis du ikke kan se vinduet, kan det være fordi vinduet åbner i et faneblad, der ligger nedest på siden i din browser. Det er den ansvarlige myndighed som står for opdateringen af dataene (ikke Danmarks Miljøportal!).

Data om miljøet i Danmark

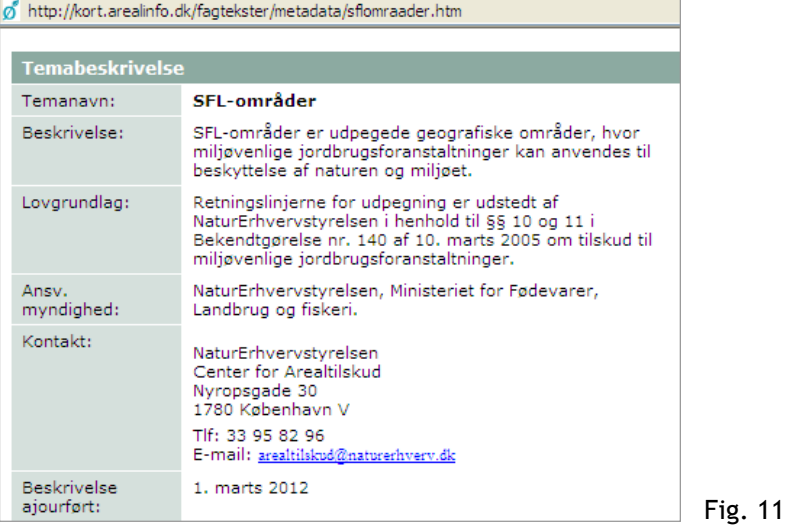

OBS: alle lag bliver vist oven på hinanden i den rækkefølge, du ser i temavælgeren, dvs. de temaer som står øverst bliver vist oven på dem, som står nederst. I nogle tilfælde kan nogle objekter dermed blive dækket af et andet lag, som ligger oven på. Hvis du fx tænder for SFL-områder (særligt følsomme landbrugsområder) (Fig. 12) og derefter for kommuneplanrammer, så dækker rammerne nogle steder over SFL-områderne (Fig. 13).

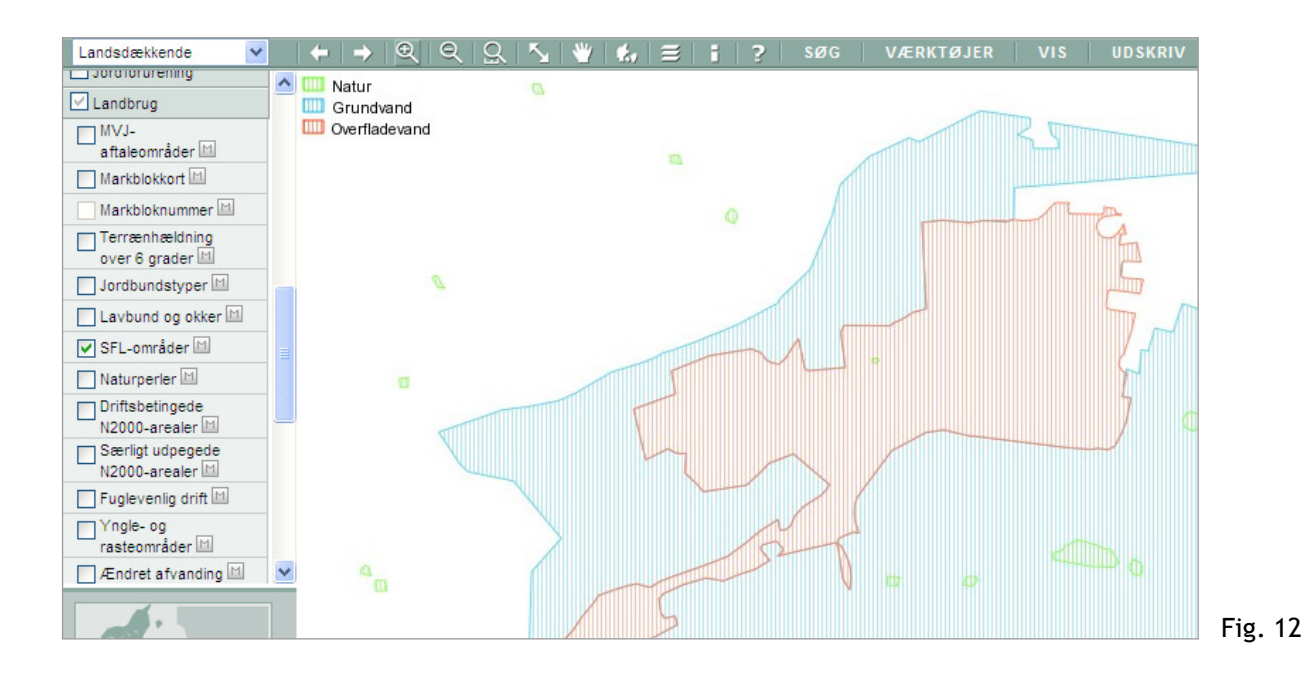

Data om miljøet i Danmark

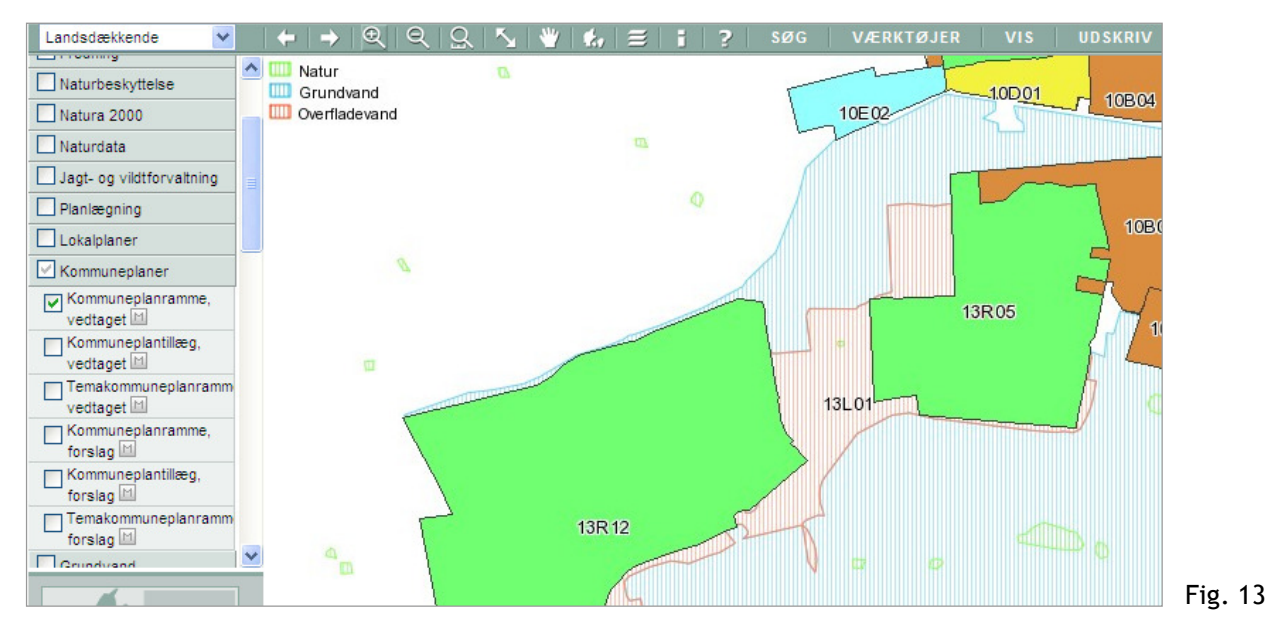

### Hvad gælder for min ejendom

Der findes et værktøj til at finde frem til mange forhold, som vedrører ens ejendom på en gang. Under SØG i værktøjsbjælken og "Hvad gælder for" (Fig. 6), kan du søge om forholdene, som vedrører enten din matrikel eller din ejendom, som du kan udpege via matriklen, adressen eller ejendomsnummeret.

Søger du fx "Hvad gælder for ejendommen via matriklen" åbner følgende søge-vindue (Fig. 14):

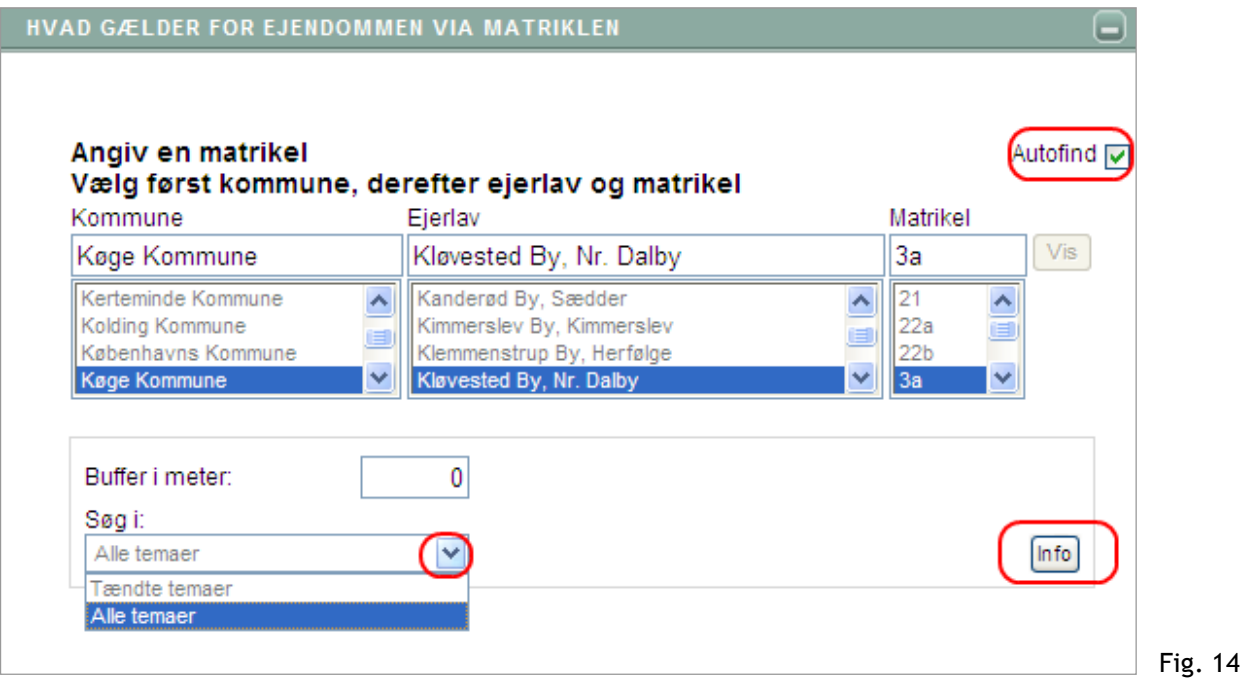

Her vælger du din kommune, ejerlav og din matrikel. Sætter du flueben ved "Autofind" vil kortet automatisk zoome ind til din ejendom. Hvis du vil, kan du spørge systemet om også at søge i det tilstødende areal ved at angive en buffer.buffer lyder forkert og siger ikke mig noget. Kald det "tilstødende areal" eller "naboareal" Nu vælger du, om du kun vil finde oplysninger for de temaer, du har tændt (vist på kortet) eller på "Alle temaer". Når du klikker på "Info" begynder systemet med at søge alle relevante oplysninger. Det kan tage lidt tid. Når det er færdigt, åbner et nyt vindue med informationerne og fanen "Oversigt" er aktiv (Fig. 15).

Data om miljøet i Danmark

![](_page_8_Picture_2.jpeg)

Du kan se alle lag, som der blev søgt i, og hvor mange objekter der blev fundet på det markerede areal (din ejendom, evt. plus bufferarealet). Antallet af fundne objekter står efter hvert tema, her i eksemplet 0 åbeskyttelseslinjer og 0 beskyttede sten- og jorddiger, men 4 objekter (her strækninger) af et beskyttet vandløb, 4 beskyttede naturtyper osv. Du kan se temaer ved at trække den blå bjælke til højre ned ad.

Klikker du på "Vis alle", får du vist oplysningerne ved de enkelte objekter (Fig. 16).

![](_page_8_Picture_77.jpeg)

Her finder du en lang liste af information vedr. alle objekter. Klikker du på "Vis i kort", få du vist det enkelte objekt i kortet. Klikker du på "Tilbage", kommer du tilbage til oversigten.

Hvis du vil gemme eller udskrive resultatet, kan du vælge fanen "Rapport" (Fig. 17). Du kan vælge, i hvilket format rapporten skal skrives ved at klikke på den lille blå pil ved siden af "Vælg format". Sætter du flueben ved "Inkludér forside" bliver der dannet en forside med kortet og listen over alle temaer, som blev undersøgt. Dernæst kan du vælge, hvilke resultater du vil have vist i rapporten ved at sætte flueben i firkanten foran temaet. Klikker du bagefter på "Vis rapport", bliver rapporten dannet og åbner i et nyt vindue. Nu kan du udskrive rapporten eller gemme den (afhængig af formatet).

Data om miljøet i Danmark

![](_page_9_Picture_2.jpeg)

## Flere funktioner

Kortet Danmarks Arealinformation indeholder flere værktøjer og funktioner, som kan tilgås fra værktøjslinjen (Fig 2). Brug onlinehjælpen <sup>1</sup>til vejledning! I det følgende beskrives to funktioner: hvordan du tegner en cirkel med bestemt afstand, og hvordan du gemmer et link til dit kortudsnit.

### Info-knappen

Alle objekter fra de forskellige lag, som bliver vist på kortet, har tilknyttet informationer, som du kan finde frem. Hvis du søger efter informationer for et bestemt objekt, fx en lokalplan, en matrikel eller en markblok, kan du med fordel bruge info-knappen **. Denne knap finder du på værktøjslinjen øverst i** billedet.

![](_page_9_Picture_77.jpeg)

Du vælger først info-værktøjet og klikker derefter på det objekt i kortet, du søger information om. Så åbner efter kort tid et lille vindue med den relevante information. Har du fx tændt for laget "Markblokke", får du informationer om den markblok, du peger på. (Fig. 18.)

Data om miljøet i Danmark

![](_page_10_Figure_2.jpeg)

### Tegn på kortet

Under "Værktøjer" finder du værktøjer til at måle afstande og arealer på kortet og til at tegne på kortet (Tegn skitse).

Du kan f.eks. brug "Tegn skitse" (Fig. 18) til at få vist en afstand på 100m omkring din gyllebeholder eller stald.

![](_page_10_Picture_85.jpeg)

Vælger du tegneværktøjet "Cirkel med angivet radius", kan du indsætte den ønskede afstand, fx 100m. Du kan også vælge den farve, du vil tegne med ved at klikke på den røde farve og så vælge en anden farve. Hvis du vil, kan du desuden skrive en tekst, som skal vises sammen med cirklen, fx 100 m. Nu klikker du på det punkt, hvorfra du vil måle afstand, så bliver der tegnet en cirkel (Fig. 29).

![](_page_10_Picture_8.jpeg)

### "Gem" dit arbejde

Hvis du vil gemme dit kort for at se det igen eller for at skrive det ud eller sende det til nogle, kan du bruge funktionen UDSKRIV  $\rightarrow$  Udskriv pdf.

Men hvis du møjsommeligt har fundet frem til et bestemt område og tændt for en række temaer, og så bliver forstyrret (ved telefon, møde, frokost mm.) kan du opleve, at internetforbindelsen til Arealinformation går i "time-out", og du skal starte forfra igen, når du vender tilbage. Her har du mulighed for at bruge værktøjet "Link til det viste kortudsnit" (Fig. 18).

Når du har det billedet på kortet, som du gerne vil åbne igen efter en pause eller efter nogle dage, vælger du værktøjet "Link til det viste kortudsnit". Så får du et vindue med en lang tekst i, markeret i blå (Fig. 21).

![](_page_11_Picture_5.jpeg)

Lyder også besværligt og ikke nemt at huske-hvad nu hvis man har flere der skal gemmes-kan man så se forskel.?? Man bør kunne tryk på en "gem kort" knap og derefter navngive den.

Nu kopierer du den blå markerede tekst (brug højre museknap og klik på "Kopier" eller brug Ctrl C) og gemmer teksten, fx i en almindelig tekstfil som Word. Når du vil bruge det samme kortudsnit samt temaer igen, så kopierer du testen ind i din browser, fx Internet Explorers adresselinje og trykker Enter. Så åbner Arealinformation det samme kort, du var kommet frem til ved sidste brug (dog uden skitser!).

Data om miljøet i Danmark

## Bilag 1

Følgende grupper med tilhørende lag (temaer) findes på DAI i den landsdækkende profil:

### Baggrundskort

- Skærmkort
- $\checkmark$  Skærmkort (grå)
- $\checkmark$  Topografisk kort<br> $\checkmark$  Hist, kort, høje n
- Hist. kort, høje målebordsblade
- $\checkmark$  Hist. kort, lave målebordsblade
- Ortofoto (DDOland) 1995
- Ortofoto (DDOland) 1999
- $\checkmark$  Ortofoto (DDOland) 2002<br> $\checkmark$  Ortofoto (DDOland) 2004
- Ortofoto (DDOland) 2004
- Ortofoto (DDOland) 2006
- Ortofoto 2008
- Ortofoto 2008 grå
- Ortofoto 2010 1

### Adm. grænser

- $\checkmark$  Kommunegrænser<br> $\checkmark$  Regiongrænser
- Regiongrænser
- $\checkmark$  Matrikel
- Adresser

### Bygge- og beskyttelseslinjer

- $\checkmark$  Strandbeskyttelse<br> $\checkmark$  Klitfredning
- Klitfredning
- $\checkmark$  Fortidsminde- beskyttelseslinjer<br> $\checkmark$  Søbeskyttelseslinjer
- Søbeskyttelseslinjer
- Åbeskyttelseslinjer
- $\checkmark$  Skovbyggelinjer
- $\times$  Kirkebyggelinjer
- Beskyttede sten- og jorddiger

### Fredning

- $\checkmark$  Fredede fortidsminder<br> $\checkmark$  Fredede områder
- Fredede områder
- $\checkmark$  Fredede områder, forslag

### Naturbeskyttelse

- 
- $\checkmark$  Beskyttede vandløb<br> $\checkmark$  Beskyttede naturtyn  $\checkmark$  Beskyttede naturtyper
- Fredskov

### Natura 2000

- $\checkmark$  EF-fuglebeskyttelsesområder<br> $\checkmark$  EF-habitatområder
- EF-habitatområder
- Ramsar områder

### Naturdata

- $\checkmark$  Besigtigelse<br>  $\checkmark$  NOVANA star
- 
- √ NOVANA stationer<br>√ NOVANA prøvefelte NOVANA prøvefelter
- NOVANA artsovervågning
- DEVANO kortlægning
- Fugleovervågning
- Artsfund

### Jagt- og vildtforvaltning

Natur- og vildtreservater

### Planlægning

 $\checkmark$  Kystnærhedszone

### Lokalplaner

- $\checkmark$  Lokalplan, vedtaget
- $\checkmark$  Delområde, vedtaget<br> $\checkmark$  Temalokalplan, vedta
- Temalokalplan, vedtaget
- 
- ← Lokalplan, forslag<br>← Delområde, forslag Delområde, forslag
- 
- √ Temalokalplan, forslag<br>✓ Temalokalplandelområ Temalokalplandelområde, forslag
- Anden plan

### Kommuneplaner

- Kommuneplanramme, vedtaget
- $\checkmark$  Kommuneplantillæg, vedtaget
- $\checkmark$  Temakommuneplanramme, vedtaget<br> $\checkmark$  Kommuneplanramme forslag
- √ Kommuneplanramme, forslag<br>✓ Kommuneplantillæø forslaø
- Kommuneplantillæg, forslag
- Temakommuneplanramme, forslag

### **Grundvand**

- $\checkmark$  Drikkevandsinteresser
- √ Drikkevandsinteresser, seneste viden<br>√ Nitratfølsomme indvindingsområde
- $\checkmark$  Nitratfølsomme indvindingsområde<br> $\checkmark$  Nitratfølsomme indvindingsområder
- Nitratfølsomme indvindingsområder, seneste viden
- Boringer
- Vandforsyning

### Råstoffer

Råstofområder

### Jordforurening

- $\checkmark$  Jordforurening, V1<br> $\checkmark$  Iordforurening V2
- Jordforurening, V2
- $\checkmark$  Nuancering af V2
- Områdeklassificering

### Overfladevand

- √ Fysisk indeks i vandløb<br>√ Dansk Vandløbs Fauna I
- Dansk Vandløbs Fauna Indeks (DVFI)
- $\checkmark$  Biologiske parametre i vandløb
- Vandkemiske parametre
- $\checkmark$  Tilsyn og prøver i marine områder
- Tilsyn og prøver i søer
- Tilsyn og prøver i vandløb

Data om miljøet i Danmark

### Landbrug

- √ MVJ-aftaleområder<br>✓ Markblokkort
- Markblokkort
- $\checkmark$  Markbloknummer<br> $\checkmark$  Terrænhældning
- Terrænhældning over 6 grader
- $\checkmark$  Jordbundstyper<br> $\checkmark$  Laybund og okke
- Lavbund og okker
- √ SFL-områder<br>✓ Naturperler
- $\checkmark$  Naturperler<br> $\checkmark$  Driftsbeting
- $\checkmark$  Driftsbetinget habitatnatur<br> $\checkmark$  Særligt udpegede N2000 om
- √ Særligt udpegede N2000 områder<br>✓ Fuglevenlig drift
- $\checkmark$  Fuglevenlig drift<br> $\checkmark$  Yngle- og rasteor
- √ Yngle- og rasteområder<br>✓ Ændret afvanding
- $\checkmark$  Endret afvanding
- Rydning
- Braklagte/udyrkede arealer 2008
- Beskyttede naturtyper med ammoniakbufferzoner
- Fosforklasser
- Kategori 3-natur potentiel ammoniakfølsom skov
- $\checkmark$  Nitratklasser
- $\checkmark$  Kvælstofreduktions- potentialer
- $\checkmark$  Natura2000 oplande

#### Støj

- $\begin{array}{ll} \sqrt{2} & \text{Større v eje: 1,5m/4m/nat 1,5 m/nat 4 m} \\ \sqrt{2} & \text{Veie i bv: 1.5m/4m/nat 1.5 m/nat 4 m} \end{array}$
- Veje i by: 1,5m/4m/nat 1,5 m/nat 4 m<br>V Større jernbaner: 1.5m/4m/nat 1.5 m/
- Større jernbaner: 1,5m/4m/nat 1,5 m/nat 4 m
- √ Større lufthavne: dag/nat<br>✓ Lufthavne i by: dag/nat
- Lufthavne i by: dag/nat
- Virksomheder i by: 1,5m/4m/nat 1,5 m/ nat 4 m

Derudover findes der forskellige temaer fra regionplanerne i de regionale (opdelt efter de gamle amter) profiler. For de fleste amter findes der regionplandata plus følgende gruppe:

### Andre amtstemaer

 $\checkmark$  Sø- og vandløbsbræmmer

Har udelukkende set på beskrivelsen og forståelsen af teksterne. Har ikke været inde og prøve om tingene virker som beskrevet. Har dog tidligere arbejdet med arealinfo og fundet at tingene virker vældig godt. Kræver dog lidt tålmodighed ved større tiltag. Håber det kunne bidrage lidt.

Venlig hilsen Knud Jeppesen